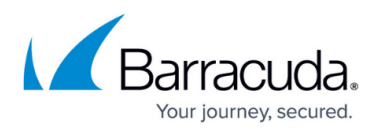

# **How to Configure VMware ESXi for the Barracuda SSL VPN**

#### <https://campus.barracuda.com/doc/39816379/>

If your virtual appliance is running on a VMware hypervisor, you must place the virtual network adapter for the Barracuda SSL VPN Vx in promiscuous mode so that Barracuda Network Connector can detect all frames that are passed on the virtual switch. If you have more than one physical NIC connected to the vSwitch attached to the Barracuda SSL VPN Vx, you must also reconfigure the vSwitch to use only 1 NIC.

## **Promiscuous mode on a vSwitch**

Place the virtual network adapter for the Barracuda SSL VPN Vx in promiscuous mode so that it can detect all frames that are passed on the virtual switch.

If you have already set up a Barracuda SSL VPN Vx system but did not enable promiscuous mode, you may encounter issues in which the network connectivity seems intermittent. Experience suggests that the virtual interface does not receive all of the packets that it should. As a result, Barracuda Networks recommends that you configure a port group to allow promiscuous mode.

- 1. Log into the vSphere client, and select the ESX host.
- 2. Click the **Configuration** tab.
- 3. From the **Hardware menu** in the left pane, select **Networking**.
- 4. On the summary page for the virtual switch, click the **Properties** link.

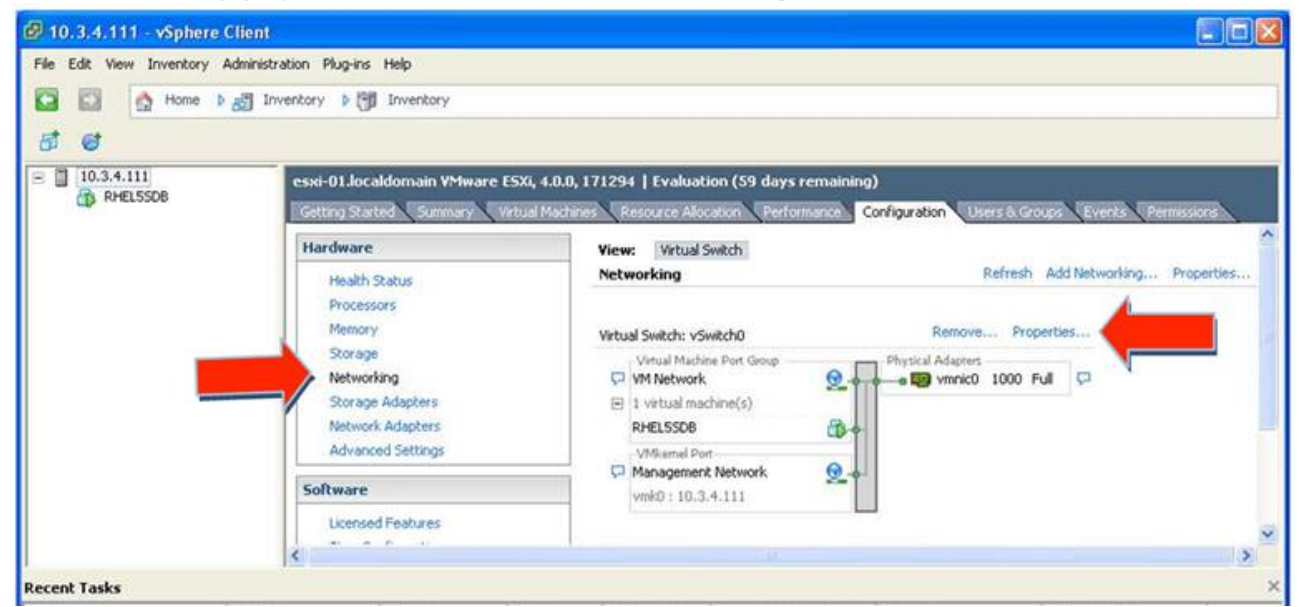

In the properties window that opens, you can modify the vSwitch configuration by port group. Virtual port groups are listed under the **Ports** tab. Physical network interface cards in the server are listed under the **Network Adapters** tab. To see a summary of a port group's settings, click

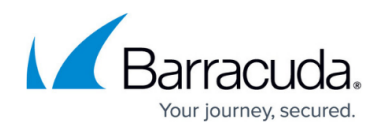

its name. In the figure below, you can see that **Promiscuous Mode** is set to **Reject** (off).

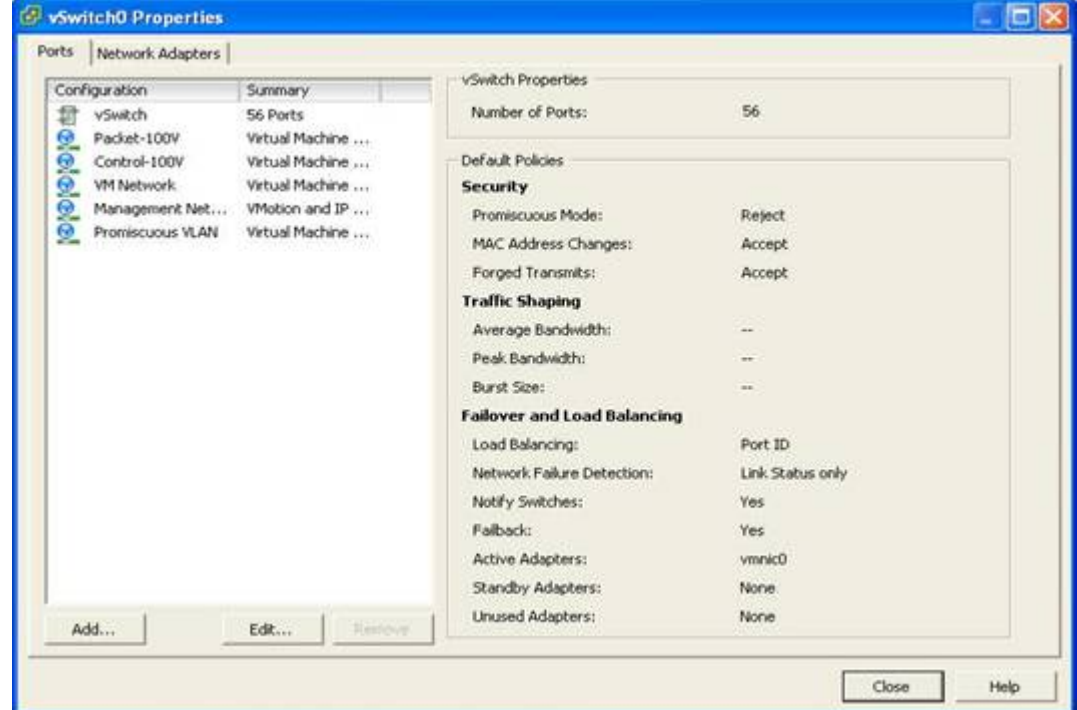

- 5. Add a port group.
	- 1. Under the **Ports** tab, click **Add**.
	- 2. Select **Virtual Machine**, and click **Next**.
	- 3. Enter a **Network Label**.
	- 4. Click **Finish**.
- 6. Set the port group to promiscuous mode.
	- 1. Select your new port group, and click **Edit**.

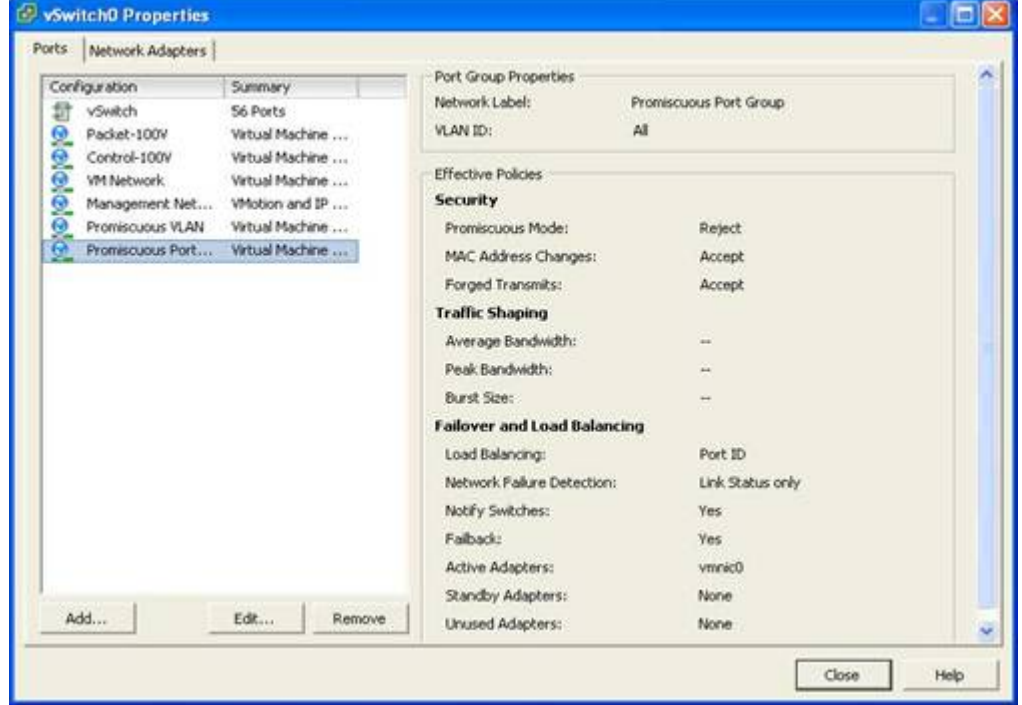

2. Click the **Security** tab.

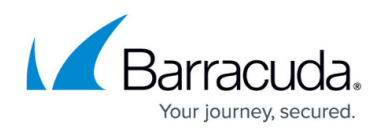

- 3. From the **Promiscuous Mode** list, select **Accept**.
- 4. Click **OK**, and then click **Close**.
- 7. Set your VM client to the new port group.
	- 1. Right-click the Barracuda SSL VPN virtual machine, and select **Edit Settings**.
	- 2. In the left pane, click **Network Adapter 1**.
	- 3. In the **Network Connection** section, select the port group that you just created and click **OK**.

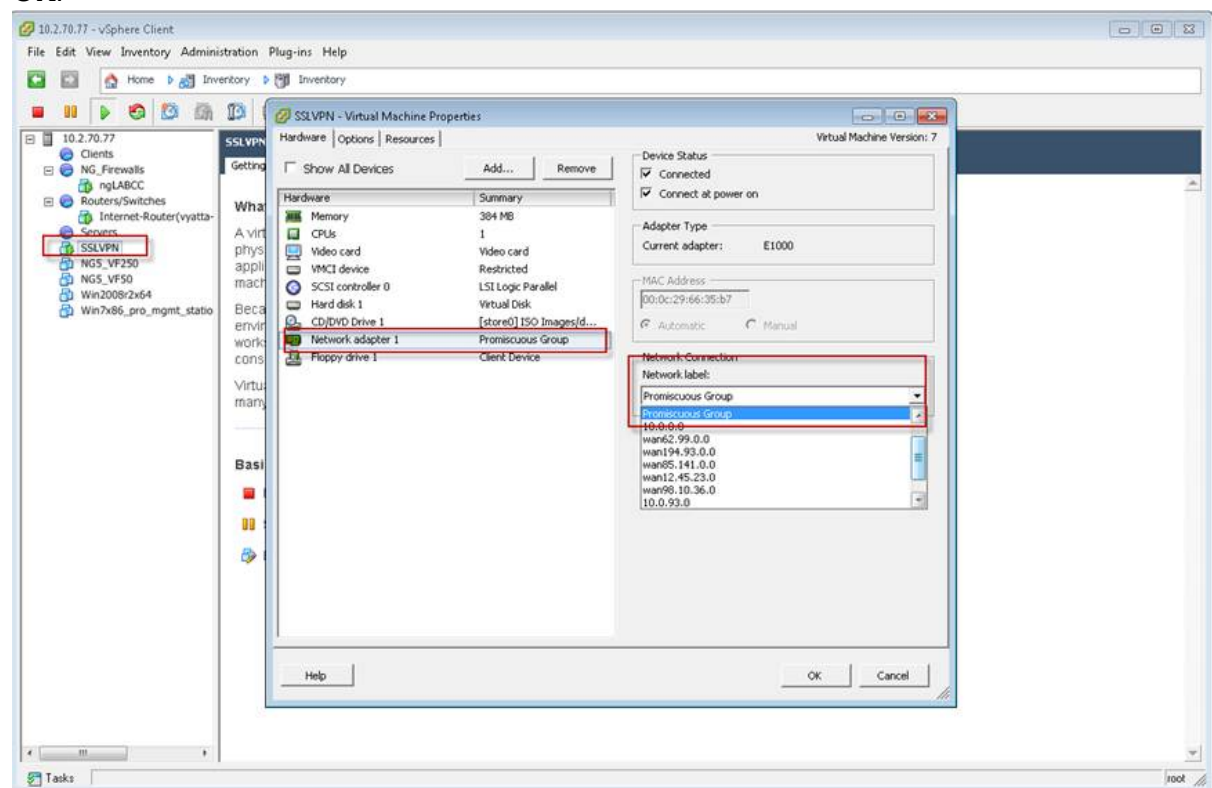

### **VMware ESXi NIC teaming**

To avoid network connectivity issues when using Network Connector, you must have only a single physical NIC configured in the VMware vSwitch for the SSL VPN. If you have more than one physical NIC attached to the vSwitch, you must remove them, even if they are in standby mode or load balanced. Once you have reconfigured the vSwitch to use only 1 NIC, you will be able to reconnect using Network Connector and ping your internal devices.

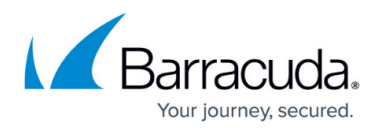

#### **Figures**

- 1. servletImageServer.jpg
- 2. servletImageServer2.jpg
- 3. servletImageServer3.jpg
- 4. servletImageServer4.jpg

© Barracuda Networks Inc., 2024 The information contained within this document is confidential and proprietary to Barracuda Networks Inc. No portion of this document may be copied, distributed, publicized or used for other than internal documentary purposes without the written consent of an official representative of Barracuda Networks Inc. All specifications are subject to change without notice. Barracuda Networks Inc. assumes no responsibility for any inaccuracies in this document. Barracuda Networks Inc. reserves the right to change, modify, transfer, or otherwise revise this publication without notice.